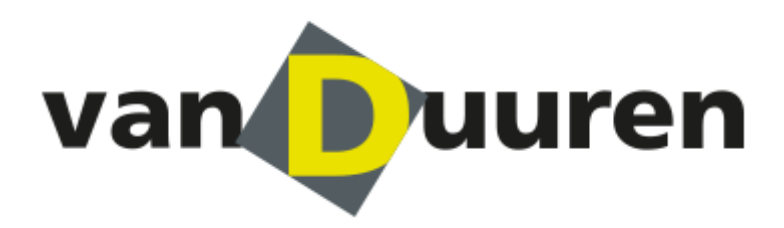

**Manual Web booking Van Duuren** 

**[my.vanduuren.com](http://www.my.interporttransport.com/)**

**Version 2.1**

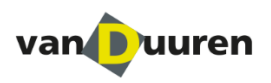

# **1. Registering and logging in**

Before you is the manual for the use of the Van Duuren Districenters Web booking environment. You can easily book your consignment via our client portal.

### **Step 1.1**

You must have an account before you can log in to our client portal. Van Duuren will arrange your registration. You will receive three e-mails:

- 1. Containing your user name;
- 2. Confirmation that your account has been activated;
- 3. Confirmation of your personal password.

### **Step 1.2**

In order to log in, go to the website: [http://my.vanduuren.com/](http://my.interporttransport.com/)  You can then log in using your user name or e-mail address and your password.

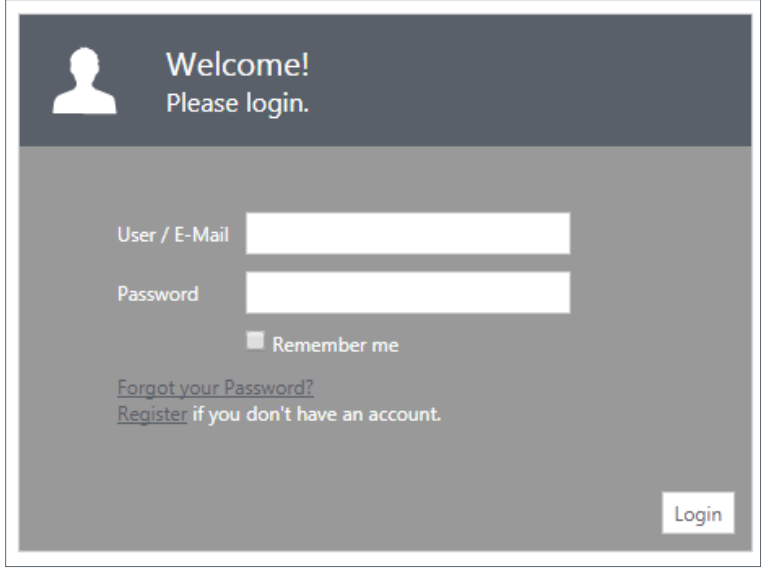

### **Step 1.3**

After you have logged in, you will see the following screen.

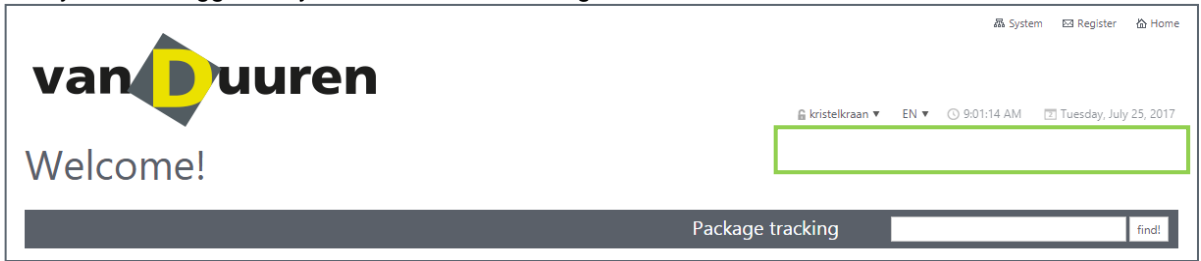

At the top right-hand side, just above Package tracking, you will see which account you are logged in to, which language has been selected and the current time, day and date.

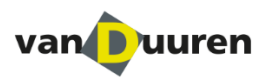

## **2. Enter a new order**

### **Step 2.1**

The screen shown below will appear automatically once you have logged in. Click on the tile **"Order management"**.

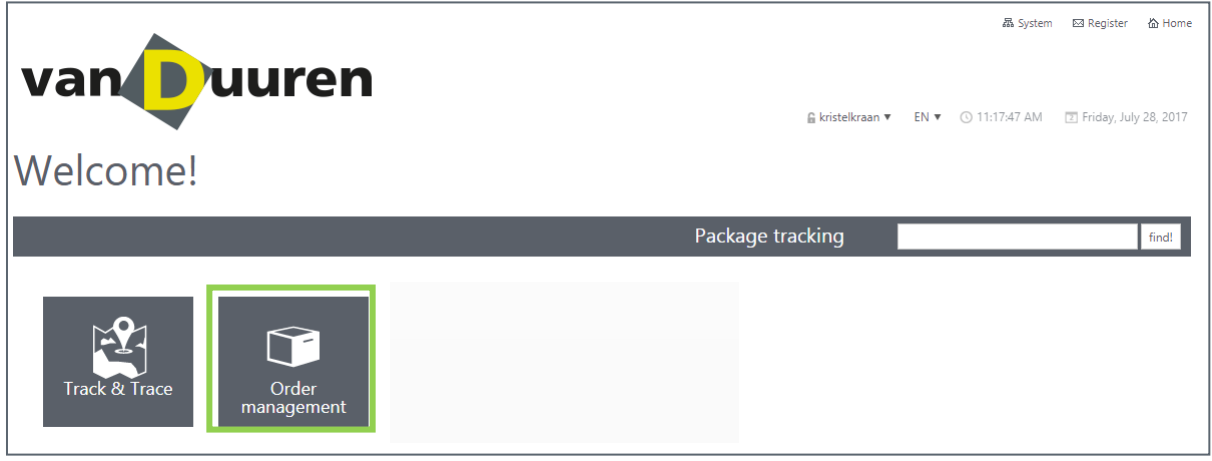

### **Step 2.2**

After you have activated the "**Order management"** tile you will see the screen shown below. On the screen you will see various information blocks that will provide you with the information you require. Click on the tile **"Create new order"** to create a new order.

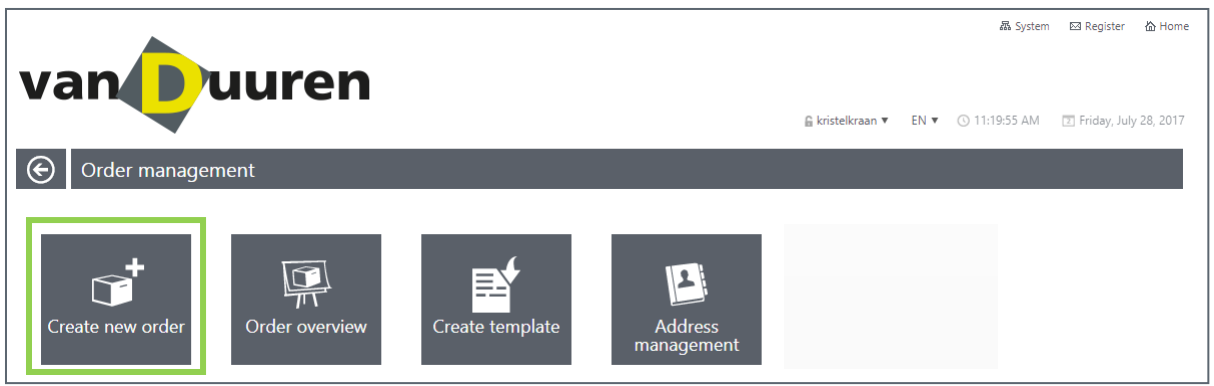

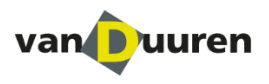

### **Step 2.3**

you will see the screen shown below. On the screen you will see the following fields; the meaning of these fields is described hereunder. The fields marked with a star are mandatory.

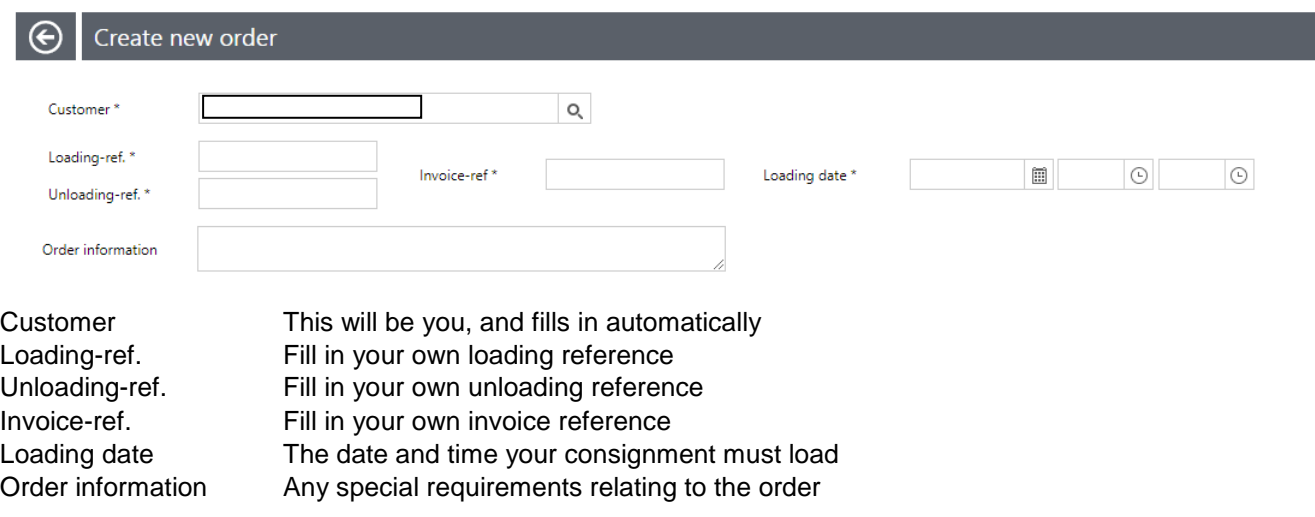

On the second part of the screen you can see the following tab headings: "General" / "Documents".

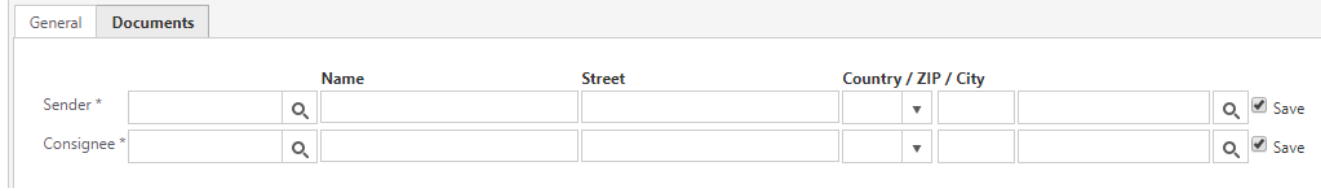

You can search for an address stored in your address database, with the magnifying glass in the first column, or by typing the reference name in the first column. If the name of the recipient and the delivery address are not in your address database you can type them in yourself. At the end of the line click on the "tick" where it says "Save", so that the address will be added to your address database.

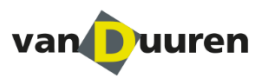

To complete the information, click on the +. Please add the content of the shipment.

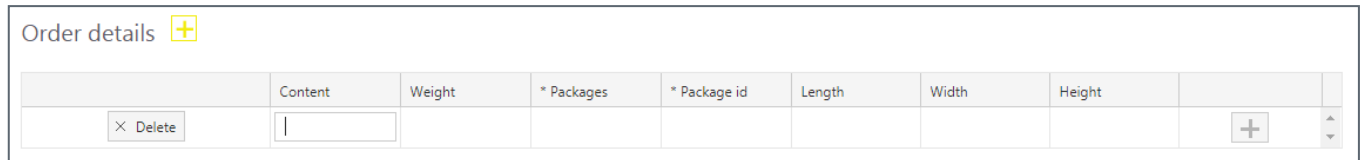

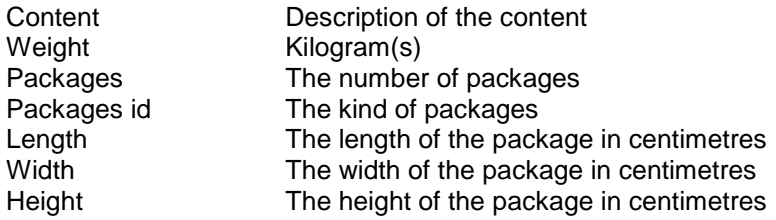

Under the tab **"Documents"** you could upload a document.

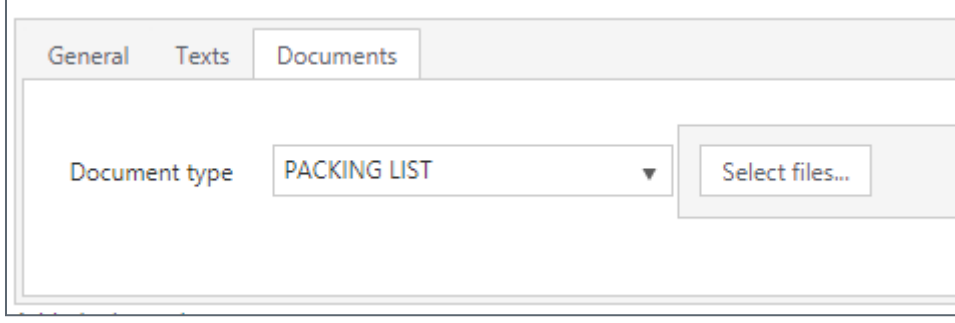

- 1. POD;
- 2. CMR;
- 3. POD-manual;
- 4. Packing list;
- 5. Customs documents.

Click on the "Select files" button to select the document.

### **Complete order**

If you have completed all the relevant information, you can place your order by clicking on "Apply order". Tick the box to the left of "save as template" to save this template for the next time.

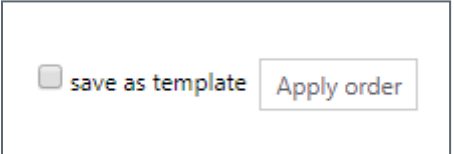

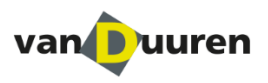

## **3. Order label and CMR**

You can find an order label under the "Order overview" tile.

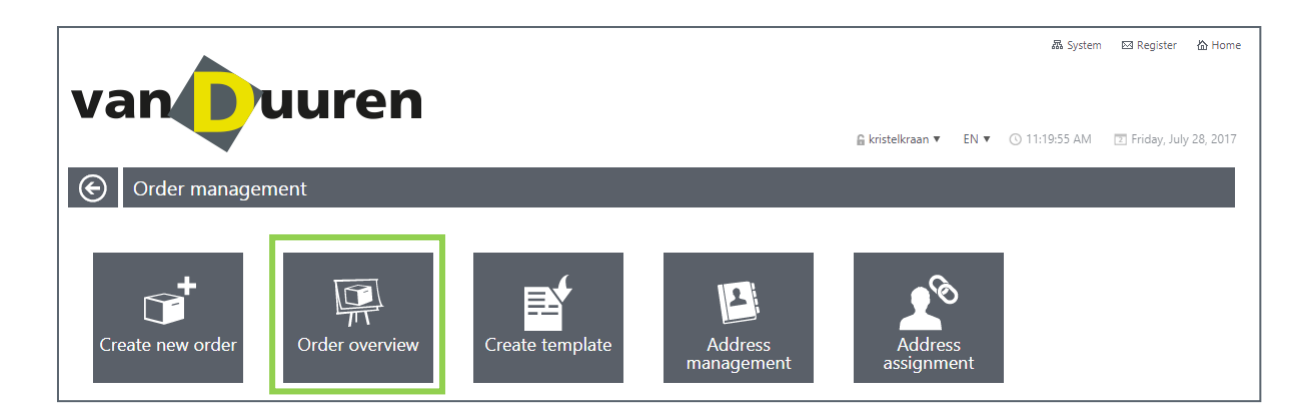

Once you have selected the "Order overview" tile the screen hereunder will appear.

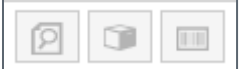

By means of the magnifying glass you can look at your consignment details, and you will have the opportunity to make changes in the order or to remove it. Via the label icon (the third icon on the right) you can download the label. Via the package icon (middle) you can download the CMR.

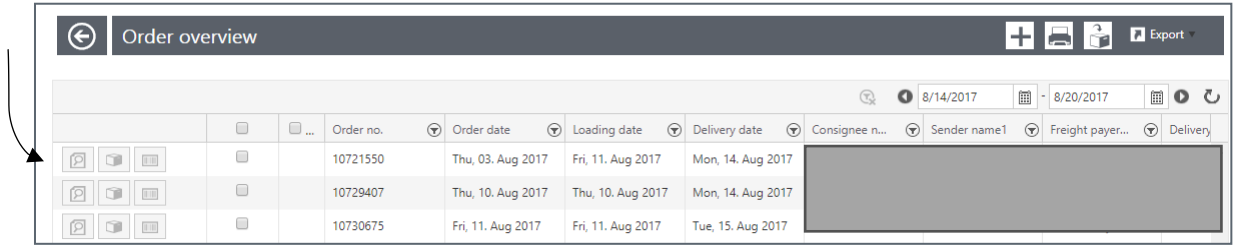

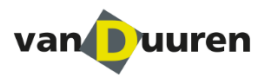

### **Filtering at consignment level**

On the bar at the top you can see different categories in which you can filter in order to look for a particular consignment.

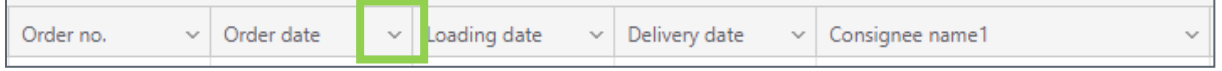

In the screenshot below you can see what happens when you click on the arrow. Enter the filter that you require, then click on the blue tile bearing the white text: "Filter"

As a result you will be given only the information that you have requested within the filter that you have set.

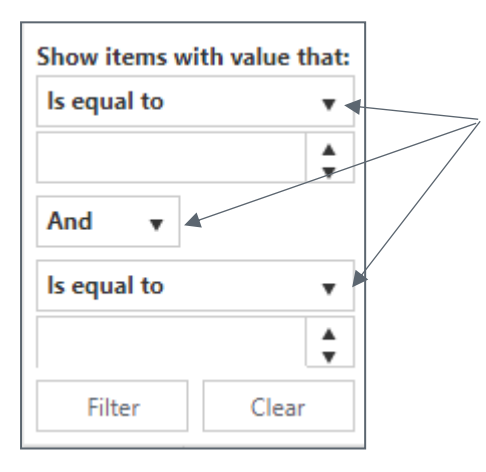

Within this filter menu (drop-down menu) you can also choose different options by clicking on the black, "down" arrows.

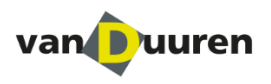

# **4. Order templates**

You can create a template in advance by clicking on the tile "**Create template"**. Using a template is handy, for example, if every week you have a similar consignment with the same dimensions and weight for delivery to the same address.

## **Step 3.1 Creating an order template**

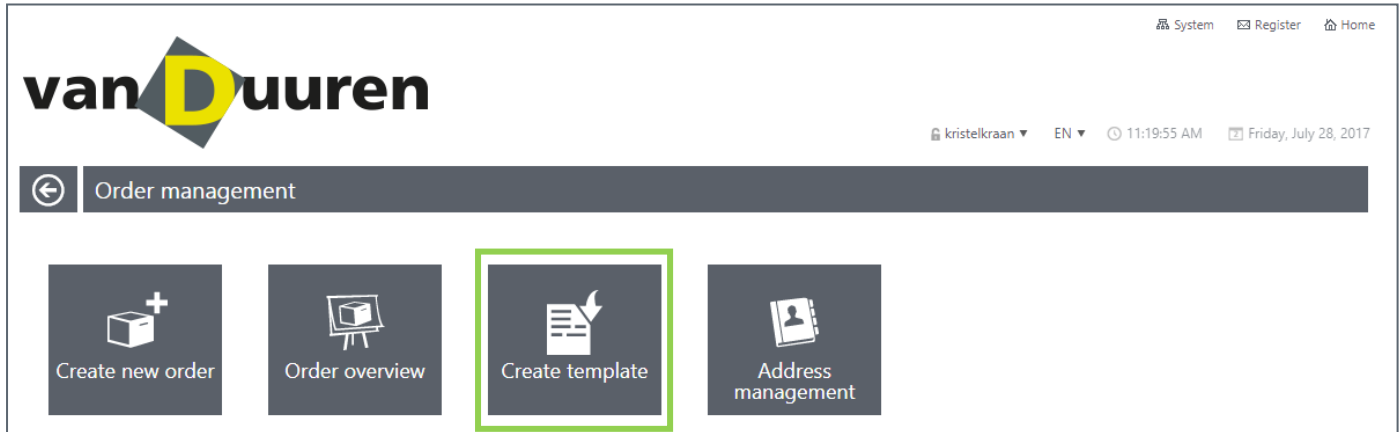

Once you have filled in all the information, click on "Apply template" below.

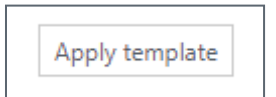

The screen hereunder will appear once you have applied the template. Give the template an easily recognizable name, then click on "Ok".

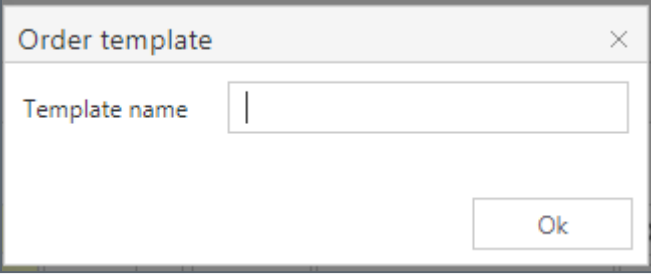

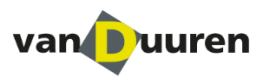

### **Step 3.2 Using the order template**

When you want to book an order you can use the tile at the top right hand side to call up an order template.

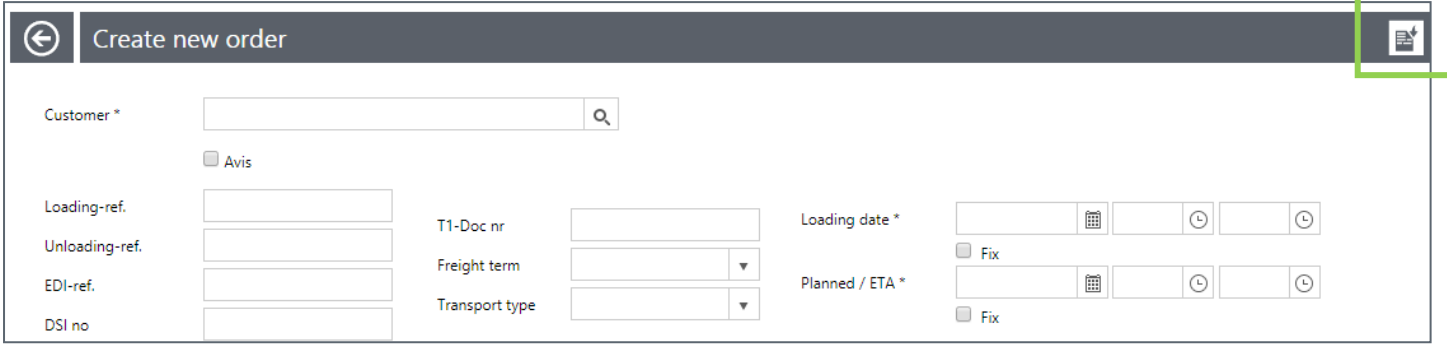

Once you have selected the appropriate template all the details will be filled in automatically.

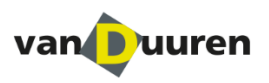

## **5. Address management**

Van Duuren imports your address list into the system beforehand so that you can select the addresses in your address database.

#### **Address database**

You can consult your address database by clicking on the tile **"Address management"**.

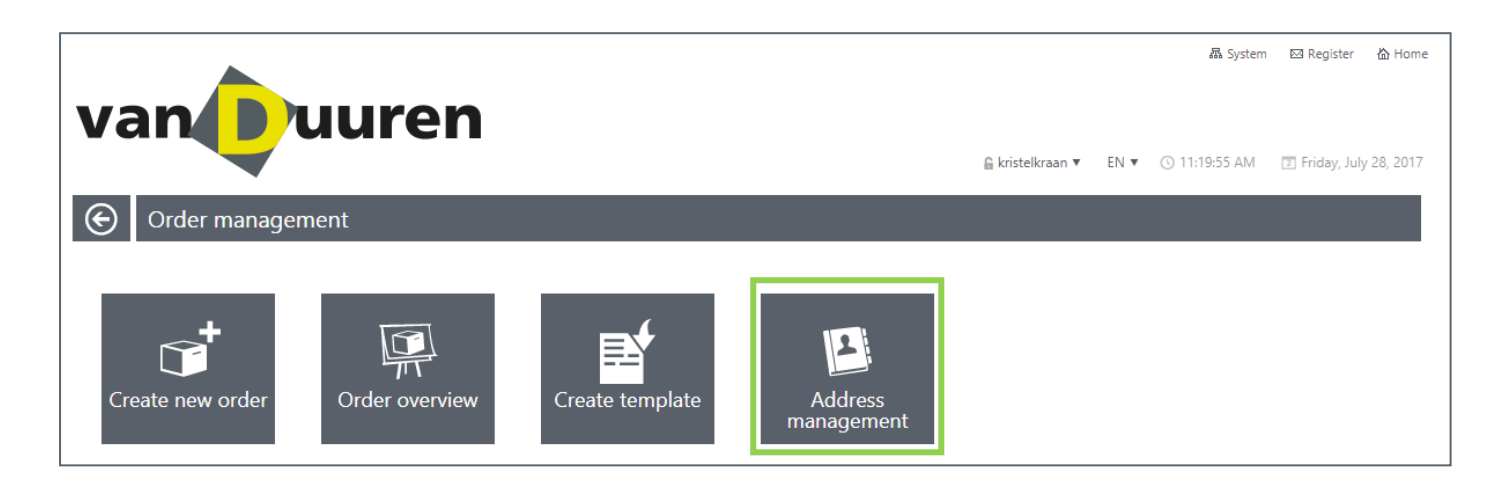

The screen hereunder will appear. You can look at the address by means of the magnifying glass, or you can delete the address by clicking on the cross.

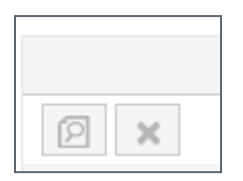

### **Adding an address**

If you book an order and the address is not yet in the address database, you can type the address on yourself and save the address by clicking on the "Save address".

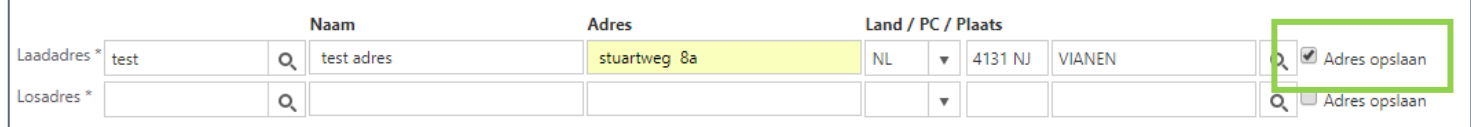

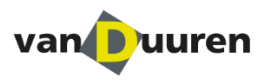

If you wish to add an address in advance, you can create the address via address management. Click on the plus icon to create the address.

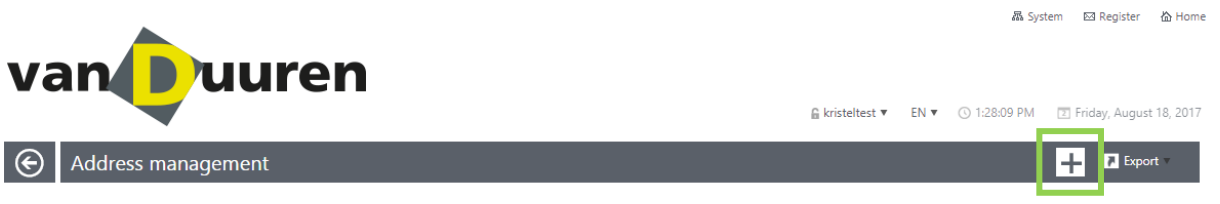

The screen shown hereunder will appear, after which you can fill in the details. Ensure that all you have filled in all the yellow fields. Then click on "Create customer".

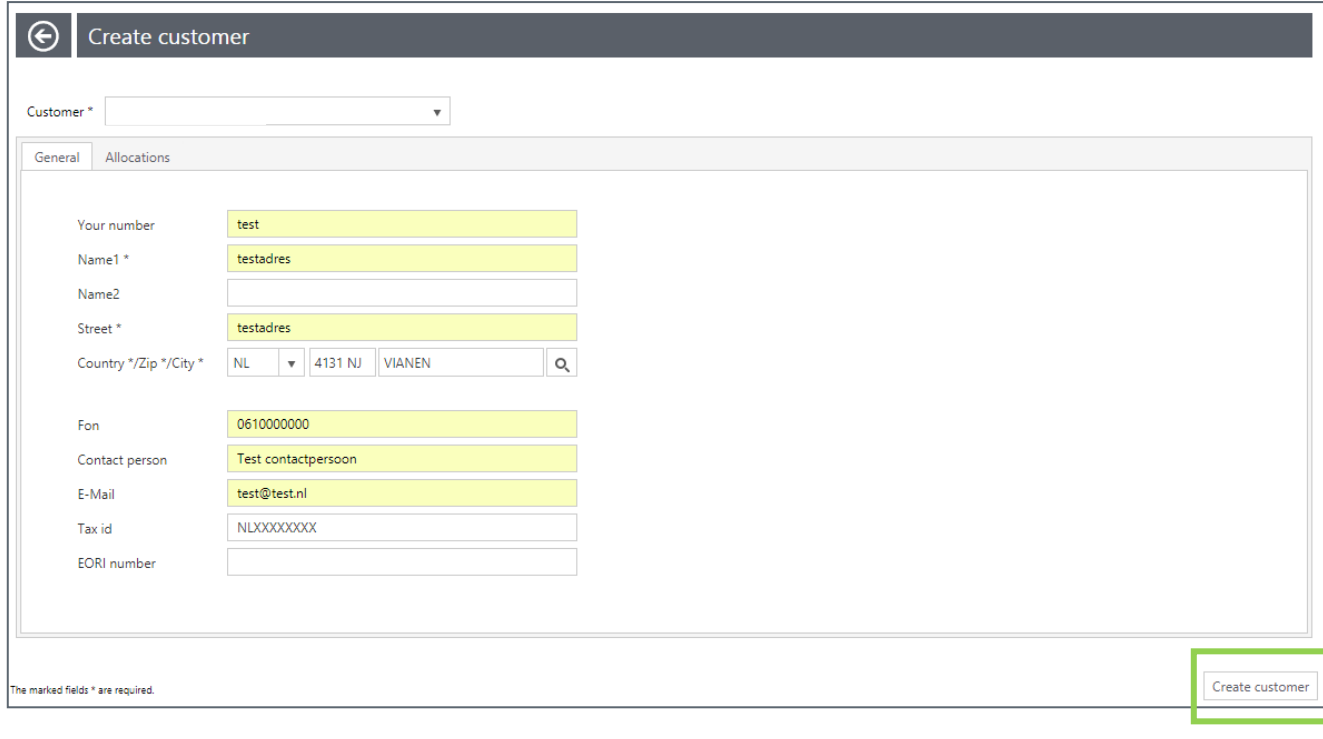

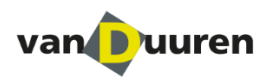

# **Contact details**

We hope you will enjoy using our Web booking system.

If you need more information about the use of this manual, or have any other questions, please call Kristel Kraan on +31 (0)347-357025.